## **Simulation du montant de la bourse**

- **1-** Sélectionnez votre situation financière, « **Étudiant financièrement dépendant** » ou « **Étudiant financièrement indépendant** », cela conditionne les critères à renseigner concernant votre situation personnelle.
- **2-** Renseignez tous les critères listés. Attention les critères obligatoires sont identifiés par un astérisque rouge **\***(si ceux-ci ne sont pas renseignés, le montant ne pourra pas être calculé).

En fonction de ces critères, des points sont attribués, affichés en colonne de droite, permettant le calcul de votre bourse.

- **3-** Renseignez le revenu brut global de votre famille (figurant sur l'avis d'imposition 2018 sur les revenus 2017).
- **4-** Saisissez le code sécurité, puis cliquez sur le bouton

### Calculer

--> le résultat du montant prévisionnel de la bourse, qui pourrait vous être octroyé, est affiché (*Attention ce montant est une simulation et repose sur une durée de référence de 10 mois de formation. Le montant définitif de votre bourse, ne sera effectif qu'après votre inscription, dépôt et étude de votre dossier de demande de bourse).*

**Si vous êtes admis en institut de formation et que vous avez reçu un courriel vous invitant à déposer votre demande,** vous pouvez directement accéder à la création de votre compte sur l'espace privé, afin de déposer votre demande, en cliquant sur le lien « **Vous êtes déjà admis en institut de formation, créer votre compte afin de déposer votre demande de bourse** ». Votre demande sera alors étudiée par le service en charge de la gestion des bourses sanitaires et sociales.

*Par ce portail, vous pouvez accéder directement à votre dossier de demande de bourse, en cliquant sur le bouton en haut à droite :*

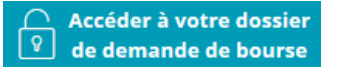

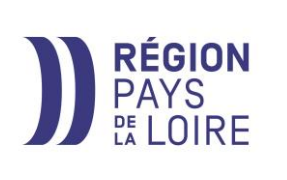

# **Portail public**

**Les bourses sanitaires et sociales [https://maboursesanitaireetsociale.paysdelaloire.fr](https://maboursesanitaireetsociale.paysdelaloire.fr/)**

# **Guide d'utilisation**

**Le portail public des bourses sanitaires et sociales vous permet d'accéder à toutes les informations nécessaires concernant les bourses sanitaires et sociales :**

- **Aux conditions d'attribution**
- **A la simulation du montant auquel vous pourriez prétendre en tant qu'étudiant**
- **A une FAQ (Foire aux questions) concernant les bourses sanitaires et sociales, le dépôt de votre dossier, etc.**

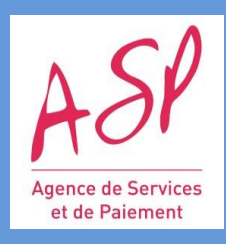

# **Page d'accueil**

 Naviguez sur l'écran d'accueil pour accéder aux informations en cliquant sur les différents onglets :

Accueil **FAO** Simulation Nous contacter

*L'onglet « Nous contacter », permet d'envoyer un message au service en charge de la gestion des bourses sanitaires et sociales. Vous devrez renseigner au préalable vos coordonnées afin qu'une réponse puisse vous être adressée en retour.*

*Aussi, des liens sont accessibles dans chaque étape concernant le dépôt et le suivi de bourse, vous permettant d'accéder au détail, tels que :*

#### **Etape 1 :**

#### **S'informer sur les** conditions d'attribution

Avant de déposer votre demande, il est vivement conseillé de prendre connaissance des conditions et modalités d'attribution des bourses et des critères d'inéligibilité

**Etape 2 :**

### Simuler le montant de votre bourse

Vous pouvez à tout moment simuler le montant de votre bourse. (Munissez-vous de l'avis d'impôt 2018 pour les revenus 2017 de vos parents ou le vôtre en cas d'indépendance financière.)

Cliquer sur ce lien vous permet d'accéder au « **Règlement d'attribution des bourses - Rentrée 2019 ».**

Cliquer sur ce lien vous permet d'accéder au **« Simulateur pour calculer le montant de** 

**votre bourse ».**

#### **Etape 3 :**

#### Créer votre compte

- · Vous êtes inscrit dans une formation sanitaire et sociale
- Vous avez recu un courriel vous invitant à déposer une demande de bourse.

Vous pouvez créer votre compte pour déposer votre dossier de demande.

#### **Etape 4 :**

#### Accéder à votre dossier de demande de bourse

Vous avez créé votre compte et reçu vos identifiants de connexion, vous pouvez accéder à votre dossier de demande de bourse.

**Important** : Cette étape 3 n'est accessible que si vous respectez les 2 critères énoncés.

Cliquer sur ce lien vous permet d'accéder à la **création de votre compte d'accès l'espace privé.** Attention l'espace privé ne sera accessible qu'à partir du 12 juillet 2019.

Cliquer sur ce lien vous permet d'accéder **à votre dossier de demande de bourse sur le portail privé.**

Simuler le montant de sa bourse >

Le bouton **vous permet d'accéder directement** au

« Simulateur pour calculer le montant de votre bourse » au même titre que le lien au niveau de l'étape 2.